Tecnologías de la Información y la Comunicación PROF. HORACIO BARBALACE

## TP 11 - Funciones en Excel I

I¥. lundo III

En la celda A1, Introduzca MATERIA, en B1, 1º INFORME; en C1, 2º INFORME; en D1, 3º INFORME; en E1, PROMEDIO. En la celda A3, Introduzca TIC; en A4, INGLES; en A5, CONTAB; en A6, TEC. GEST. ; en A7, MATEM; en A8, SIC.

En la celda B3, Introduzca 9; en C3, 7; en D3, 8; en B4, 10; en C4, 8; en D4, 9; en B5, 9; en C5, 5; en D5, 7; en B6, 1; en C6, 3; en D6, 3; en B7, 9; en C7, 6; en D7, 4; en B8, 7; en C8, 10 y en D8, 10.

En A10 introduzca PROMEDIO GENERAL; en A11, CANTIDAD DE MATERIAS APROBADAS; en A12, CANTIDAD DE MATERIAS DESAPROBADAS; en A13, PROMEDIO MAS ALTO; y en A14 PROMEDIO MAS BAJO.

En la celda E3, ingrese la función **PROMEDIO**, para el rango **(B3:D3).**

Formateé la columna D con números con 2 decimales Copie esta función en las celdas E4, E5, E6, E7 y E8.

En la celda E10, ingrese la función **PROMEDIO,** para el rango **(E3:E8).**

En la celda F3, ingrese la función condicional **SI**, con los argumentos: *prueba lógica: E3<7, valor si verdadero "DESAPROBA-DO", valor si falso: "APROBADO".* Copie la función a las celdas F4, F5, F6, F7 y F8.

En la celda E11, ingrese la función **CONTAR SI**, con los argumentos: *Rango: F3:F8; Criterio: "APROBADO"* **.**

En la celda E12, ingrese la función **CONTAR SI**, con los argumentos: *Rango: F3:F8; Criterio: "DESAPROBADO".* 

En la celda E13, ingrese la función **MAX,** para el rango **(E3:E8).** En la celda E14, ingrese la función **MIN**, para el rango **(E3:E8).** Si realizó todo correctamente, quedará un cuadro como el siguiente:

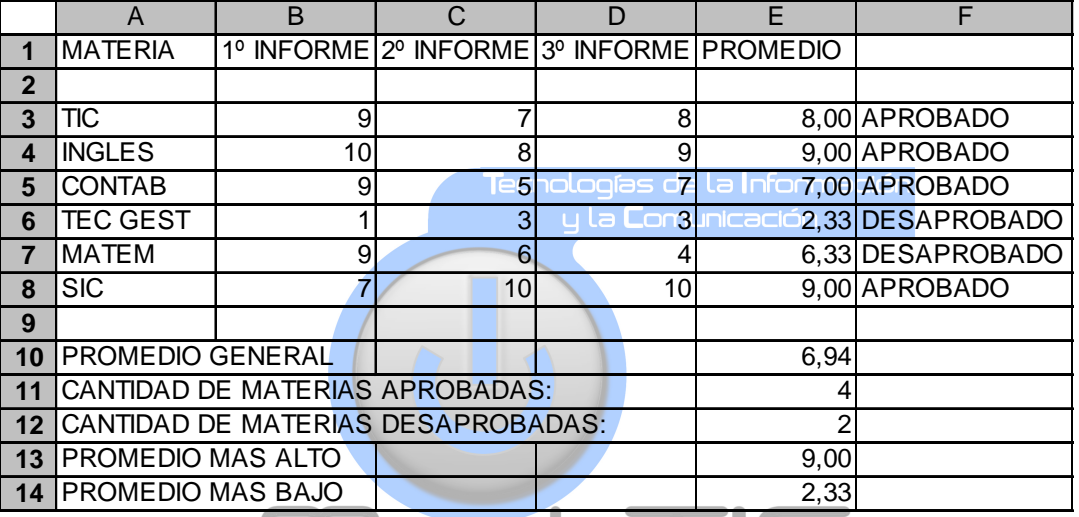

Ajuste las columnas y aplique formatos que mas le guste, de tal forma que la tabla quede como se muestra en la figura:

Seleccione el rango **B3:E8**, y aplique un **formato condicional**, para que si el valor de la celda es mayor que 6,99 aparezca con fuente azul, entre 4 y  $\Theta$ de color 0 r a ( verde y menor que 4, la fuente aparezca en color rojo.

Seleccione el rango F3:F8, y aplique un formato condicional, para que si el valor de la celda es no igual a "aprobado", la fuente aparezca en color blanco y el color de fondo (trama) sea de color rojo.

Guarde esta hoja como **TP11 PROMEDIOS CON FOR-MATO de (apellido y nombre).** 

Seleccione los rangos A3:A8 y E3:E8 (recuerde mantener presionada la tecla control para seleccionar el segundo rango) Luego **con estos datos, contruya un gráfico** similar al que muestra la figura que se muestre en la misma hoja debajo de la tabla de promedios.

**Guarde nuevamente esta hoja con el mismo nombre** 

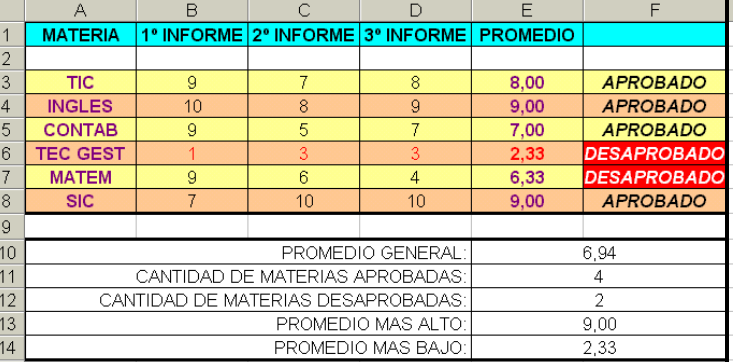

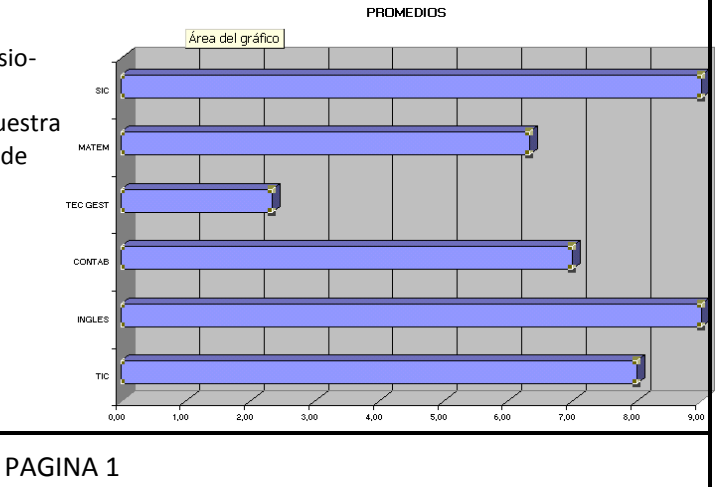